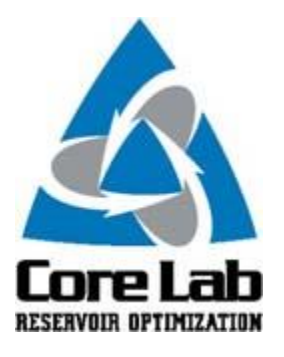

## **PREDICT-K "TIP OF THE MONTH"**

## **Proppant Report**

The various reports in Predict-K can be very helpful in understanding simulation results and diagnosing why results may be different from your initial expectations. One of those reports is the proppant report in Baseline Analysis mode which provides information about the proppants selected for your treatments.

Just like all of the reports, click on the report button at the top of the screen to bring up the report selection box and then select proppant report to open the proppant report.

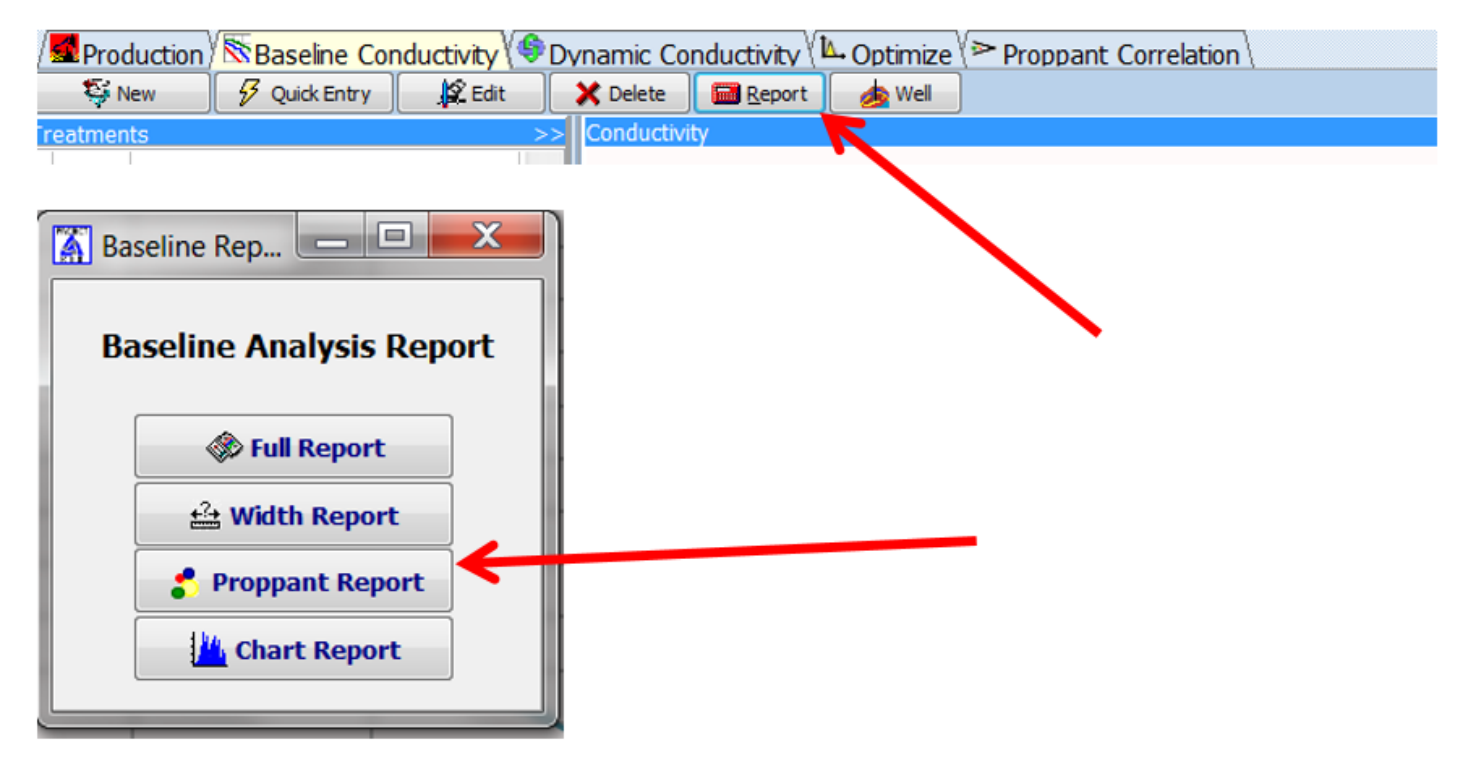

Below is an example of the report for a 100 Mesh sand. Quite a bit of data is available describing the physical properties of the proppant in addition to many of the coefficients that Predict-K uses to model the behavior of the proppant under stress and flowing conditions. You can use this data in a number of ways. First, it will give you a sense of the general properties of that proppant for quality control and informational purposes. Also if you have imported this proppant from Proppant Manager, you can check the various correlations constants to ensure that they are in a reasonable range compared to other similar products. This is especially beneficial when unreasonable or confusing results are coming out of Predict-K. Finally, you can use the list of values to check your understanding of how Predict-K works by making sure you know whether the different terms affect the model results and how they affect the results. Answers to those questions can be found by viewing the training videos that are linked at the bottom of this email or exploring the training materials posted on the Proppant Consortium website.

As a final note, since this report is only available in Baseline Analysis mode, you will only be able to use this report to understand production simulation results if you use quick entry to set up your treatments. This preferred set up method will reduce mistakes, accelerate the entire Predict-K process and ensure that all of the Predict-K features are working together and available.

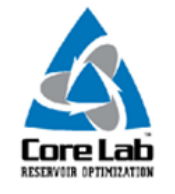

**PREDICT-K** 

**Baseline Proppant Report** 

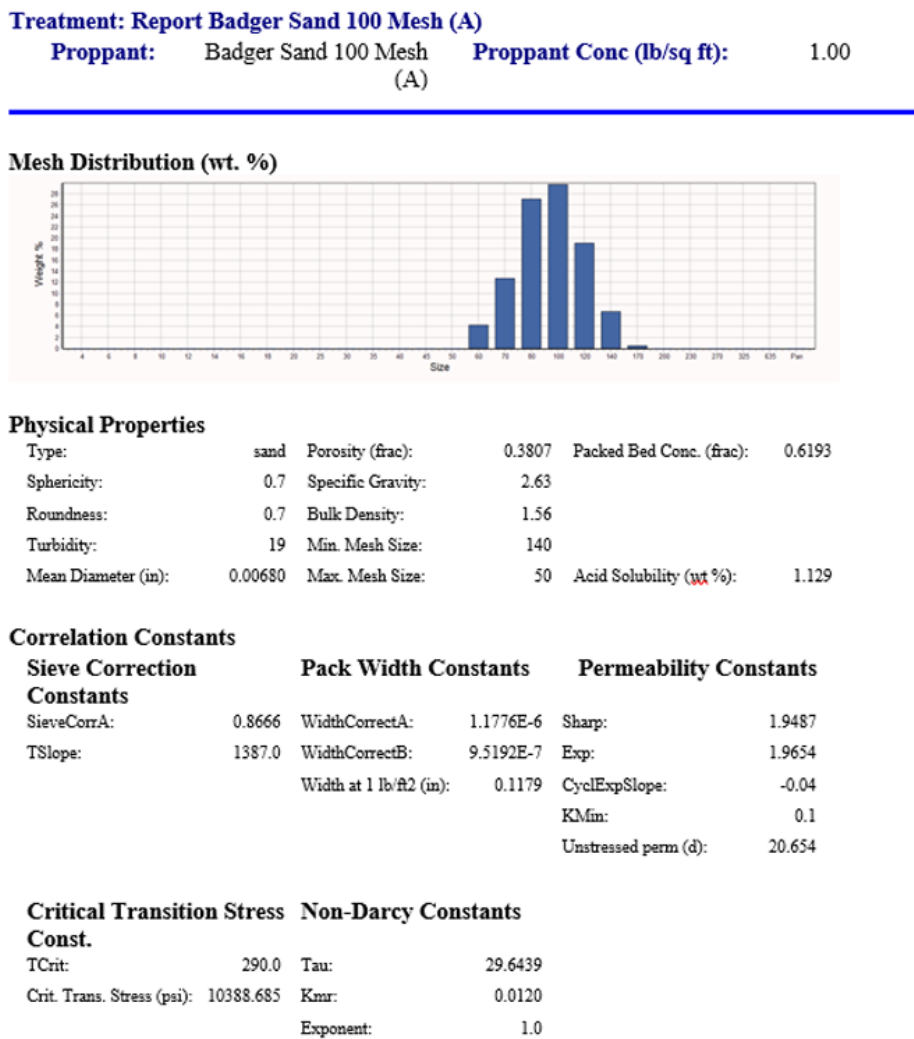

These Predict-K tips are emailed so they can be easily forwarded to others that may not be on the email distribution list. We hope you enjoy these tips and find them useful, but if you would like to be removed from this list please click the Unsubscribe link below. A new email will be created using your default email client. If the link does not work for you simply reply to this email with 'Unsubscribe' in the subject line and you will be removed from the list. If this email was forwarded to you and you would like to be added to the distribution list, please forward this email to [Stimlab.Contact@corelab.com](mailto:Stimlab.Contact@corelab.com) with 'Subscribe' in the subject line.

[Unsubscribe from Predict-K Tip of the Month](mailto:stimlab.contact@corelab.com?subject=Unsubscribe)

To view the Predict-K Tip of the Month archive please go to: <http://www.corelab.com/stimlab/predictk-tip-of-the-month>

To view our Predict-K training videos main page please go to: <http://www.corelab.com/stimlab/training-videos>

Predict-K Training Videos (opens in YouTube):

- 1. [How to obtain your license for Predict-K and Proppant Manager](https://www.youtube.com/watch?v=st9fH_ZEMVM&feature=youtu.be)
- 2. [Predict-K Main Screen](https://www.youtube.com/watch?v=LiPXH6DTmlw&feature=youtu.be)
- 3. [Quick Entry](https://www.youtube.com/watch?v=fs9kVCNKZqI&feature=youtu.be)
- 4. [Predict-K General Structure](https://www.youtube.com/watch?v=Whf5Ed70H-U&feature=youtu.be)
- 5. [Creating a New Proppant Manager Database](https://www.youtube.com/watch?v=ifWxnvVkDyo&feature=youtu.be)
- 6. [Running the Proppant Manager Correlations](https://www.youtube.com/watch?v=Ti10ilA6ygI&feature=youtu.be)
- 7. [Exporting Proppant Manager Results to Predict-K](https://www.youtube.com/watch?v=T12IRfz4mHs&feature=youtu.be)
- 8. [Baseline Conductivity](https://www.youtube.com/watch?v=6OAFEQ7ImFM&feature=youtu.be) [Demonstration Base Project for Videos 8 -](http://www.corelab.com/stimlab/cms/docs/predict-k-example-project/demonstration-base.zip) 10
- 9. [Dynamic Conductivity](https://www.youtube.com/watch?v=FG_QXm4XpVU&feature=youtu.be)
- 10. [Production Analysis Overview](https://www.youtube.com/watch?v=RDztNjxN2Ko&feature=youtu.be)
- 11. [Adding Production Data to Predict-K](https://www.youtube.com/watch?v=-ZoeryOKaIU&feature=youtu.be) Demonstration [Base Project for Video 11](http://www.corelab.com/stimlab/cms/docs/predict-k-example-project/production-data.zip) [Simulated Production Data Excel File](http://www.corelab.com/stimlab/cms/docs/predict-k-example-project/simulated-production-data.xlsx)
- 12. [Matching Production Data](https://www.youtube.com/watch?v=YmXcJnOotcM&feature=youtu.be)
- 13. Changing [Default Units](https://www.youtube.com/watch?v=zeU4HYQVk7E&feature=youtu.be)
- 14. [Treatment Options](https://www.youtube.com/watch?v=SIVZzCBXQqs&feature=youtu.be)

Stim-Lab Inc. | [www.stimlab.com](http://www.stimlab.com/) | 7118 N Hwy 81 | Duncan, OK 73533 | 580-252-4309